# **Secretaria de Governo Digital**

**Obter credenciamento de pessoa jurídica, junto ao CNPq, para importação de bens destinados à pesquisa**

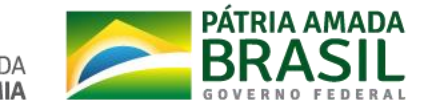

#### **Sumário**

- 1. [Informações](#page-2-0) Gerais
- 2. [CadastronaContaÚnicadoGovernoFederal](#page-3-0)
- 3. Passo 1: Cadastrar o CPF na Conta Única responsável pelo certificado de pessoa jurídica
- 4. Passo 2: Criar a Conta Única de Pessoa Jurídica
- 5. Passo 3: Criar a Conta Única do responsável por realizar a solicitação
- 6. Passo 4: Colocar o [responsável](#page-22-0) por realizar a solicitação como colaborador da Conta Única de Pessoa Jurídica.
- 7. Passo 5: Acessar o Serviço Obter credenciamento de pessoa jurídica, junto ao CNPq, para importação de bens destinados à pesquisa
- 8. [Problemas](#page-33-0) Comuns
- 9. [Dúvidas](#page-34-0)

#### <span id="page-2-0"></span>**Informações Gerais**

- 1. O serviço está disponível na plataforma [GOV.BR](https://www.gov.br/pt-br) e ele está integrado com a Conta Unica do Governo.
- 2. Devido a definições do CNPQ e legislação, este serviço poderá ser solicitado apenas por **Pessoas Jurídicas.**
- 3. Portanto, para realizar a solicitação é necessário ter uma conta única do governo e a **mesma estar vinculada a uma conta única de pessoa jurídica**. As próximas páginas irão explicar como realizar esse cadastro.

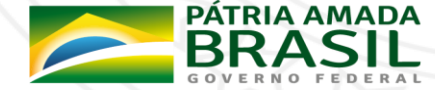

#### <span id="page-3-0"></span>**Cadastro na Conta Única do Governo Federal**

- 1. Essa explicação considera que o representante da Instituição Científica **não possui** Conta Única do Governo Federal. Caso já possua, pode ir para a página [8.](#page-7-0)
- 2. Para criar uma conta única de pessoa jurídica é necessário:
	- Possuir um certificado digital de pessoa jurídica (Tipo A1 máquina ou Tipo A3 Token);
	- Possuir uma conta única de governo com o mesmo CPF responsável Certificado de Pessoa Jurídica.

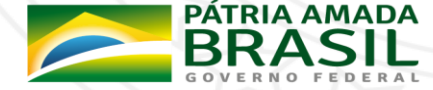

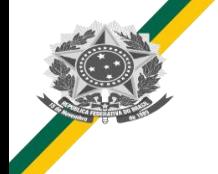

#### **Cadastro na Conta Única do Governo Federal**

- 3. Normalmente, a solicitação será realizada por um técnico/representante da Instituição Científica . O tutorial abaixo irá considerar esse cenário.
- 4. Esse tutorial irá seguir os seguintes passos:
	- [Passo](#page-5-0) 1: Cadastrar o CPF na Conta Única responsável pelo certificado de pessoa jurídica;
	- **[Passo](#page-7-0) 2: Criar a Conta Única de Pessoa Jurídica;**
	- **[Passo](#page-17-0) 3:** Criar a Conta Única do responsável por realizar a solicitação (exemplo: Diretor de Pesquisas;
	- **[Passo](#page-22-0) 4:** Colocar o responsável por realizar a solicitação como colaborador da Conta Única de Pessoa Jurídica.
	- **[Passo](#page-28-0) 5:** Acessar o Serviço Obter credenciamento de pessoa jurídica, junto ao CNPq, para importação de bens destinados à pesquisa

**ERNO DIGITAL GES** 

5. Caso você já tenha realizado um dos passos, pular e seguir para o próximo.

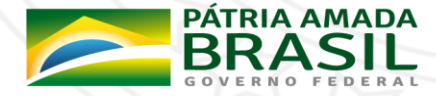

MINISTÉRIO DA

<span id="page-5-0"></span>1. Acessar <https://sso.acesso.gov.br/> e clicar em Cadastrar, para cadastrarmos o responsável pelo CPF do responsável pelo Certificado.

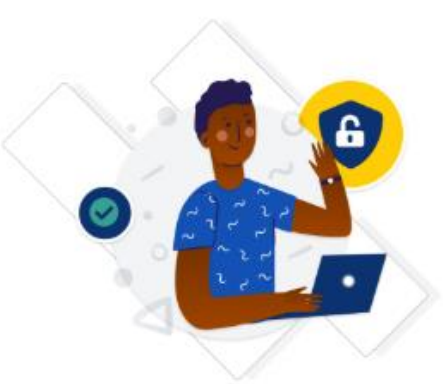

Uma conta gov.br garante a identificação de cada cidadão que acessa os serviços digitais do governo.

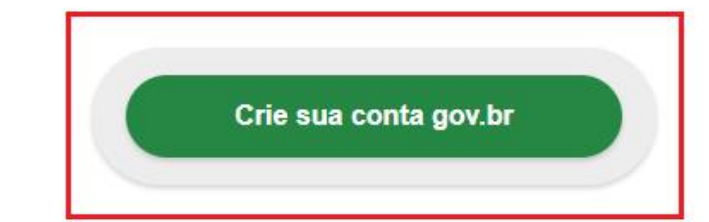

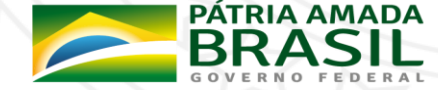

2. Há várias formas de realizar o cadastro, conforme imagem abaixo. *Este material trará as instruções para o cadastro com o Número do CPF.*

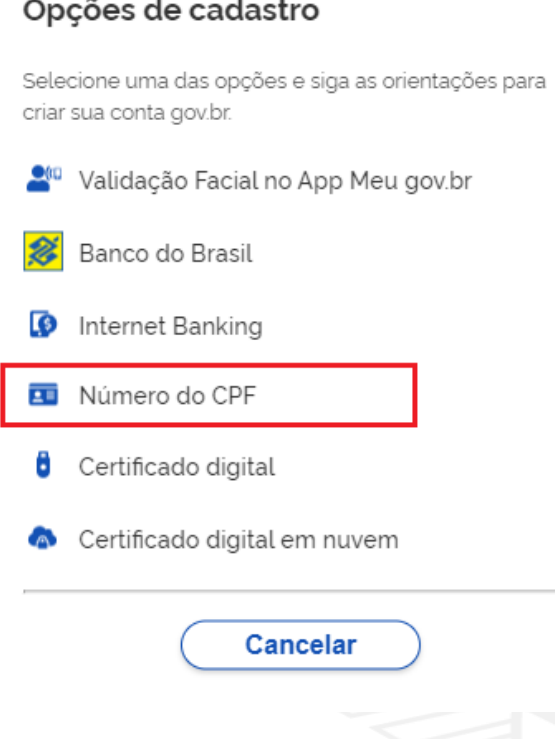

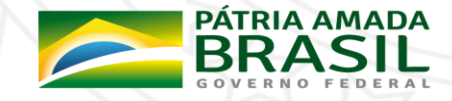

<span id="page-7-0"></span>3. Informar CPF, Nome Completo,Telefone Celular e E-mail e aceitar os termos de uso. *É importante informar um e-mail e celular válido devido em caso de necessidade de recuperar senha ser através deles (verificar sempre o anti-spam/lixo eletrônico do e-mail).*

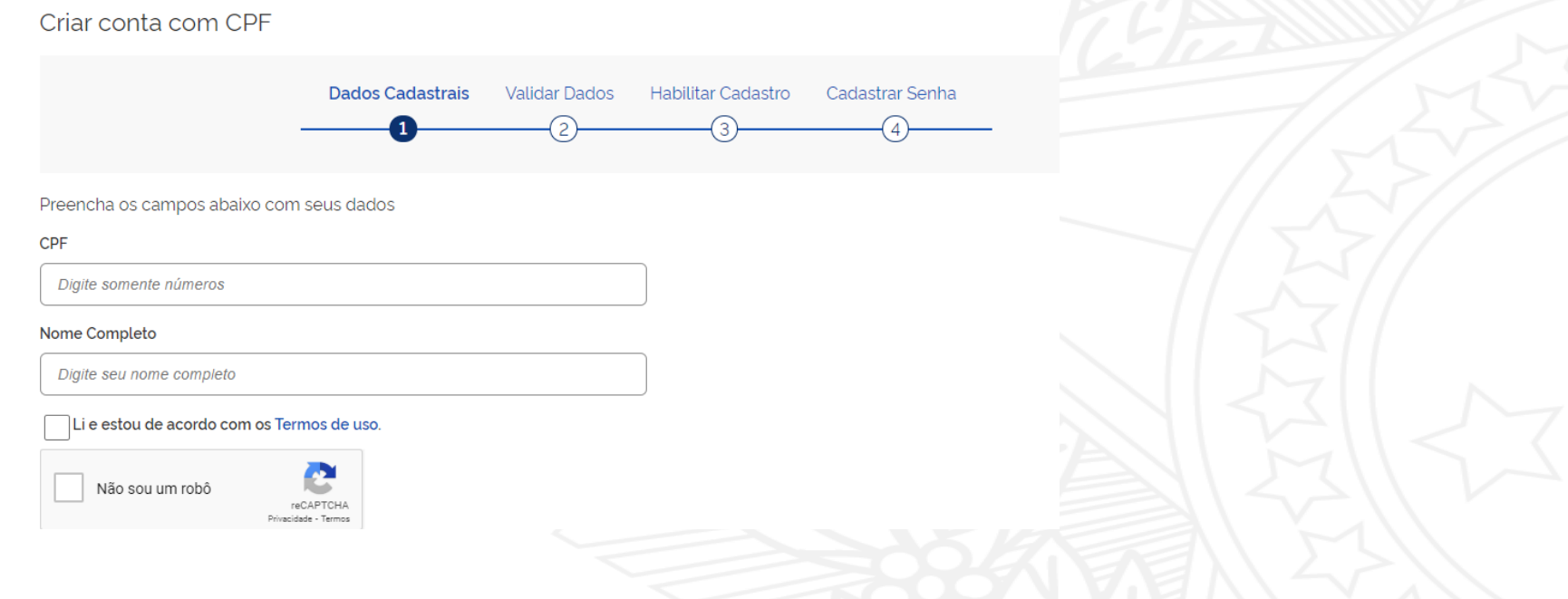

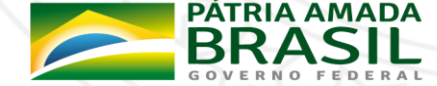

4. As próximas etapas serão **Validar Dados pessoais** e em sequência **Habilitar o Cadastro** e **Cadastrar a Senha.**

**SECRETARIA DE** 

**GOVERNO DIGITAL GESTÃO E GOVERNO** 

- 5. Com a conta única criada, é importante torná-la Conta de Pessoa Jurídica.
- 6. Acessar o Passo 2: Criar a Conta Única de Pessoa [Jurídica](#page-9-0)

<span id="page-9-0"></span>**Premissa: Estar com o certificado conectado no computador**

- 1. Acessar novamente <https://sso.acesso.gov.br/>
- 2. Selecione opção Certificado Digital ou Certificado Digital em nuvem

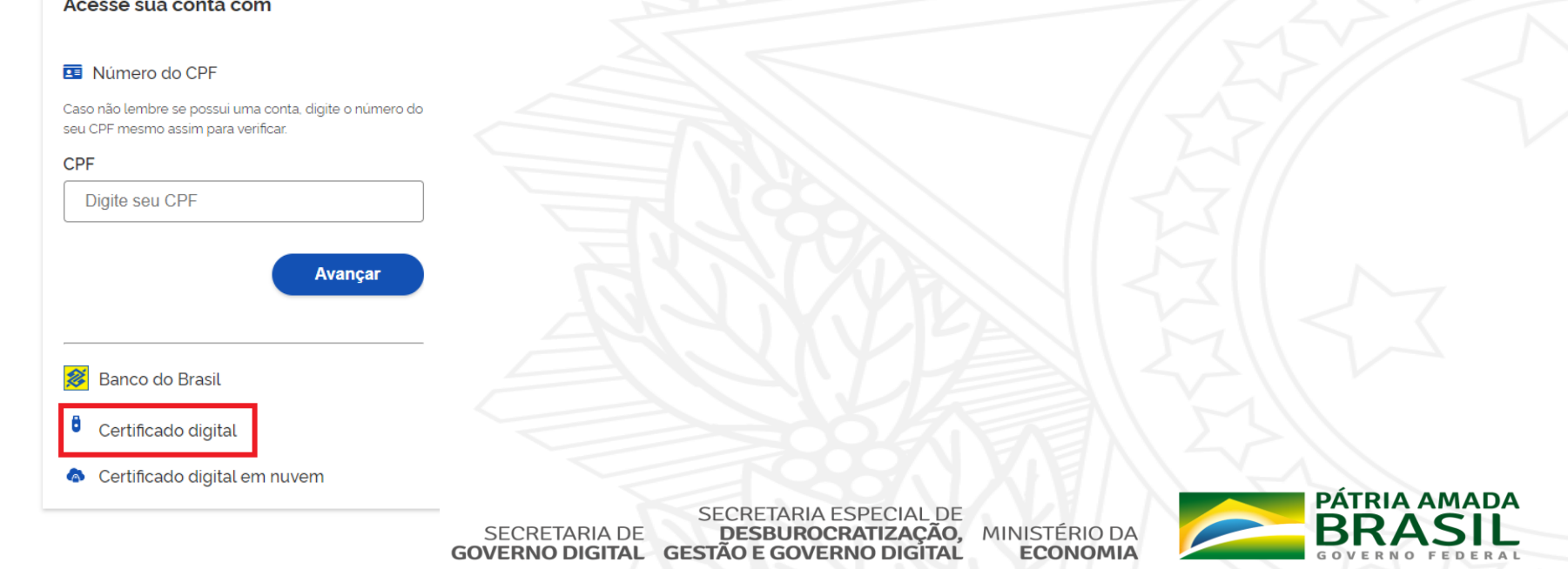

- 3. Siga os procedimentos específicos do tipo de Certificado Digital selecionado para digitar senha e continuar o processo.
- *4. Os itens i, ii, iii aparecerão para uma gama de certificados, mas caso não apareça, siga os procedimentos específicos do tipo de Certificado Digital selecionado para digitar senha e continuar o processo.*
	- i. Normalmente, aparecerá um botão para validar informações do E-CNPJ

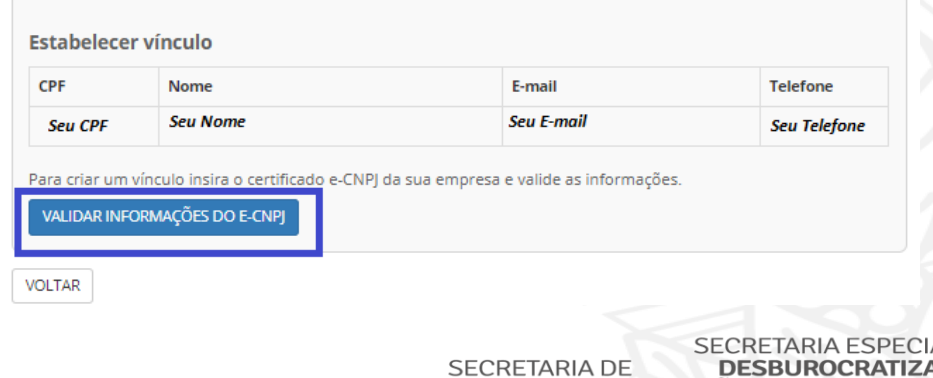

**'ERNO DIGITAL GESTÃO E GOVERNO** 

Vinculação com empresa através de certificado e-CNPJ

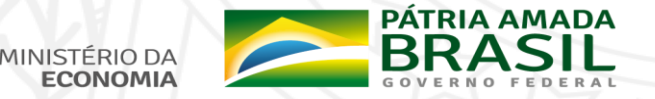

ii. Normalmente, será solicitado a senha do certificado.

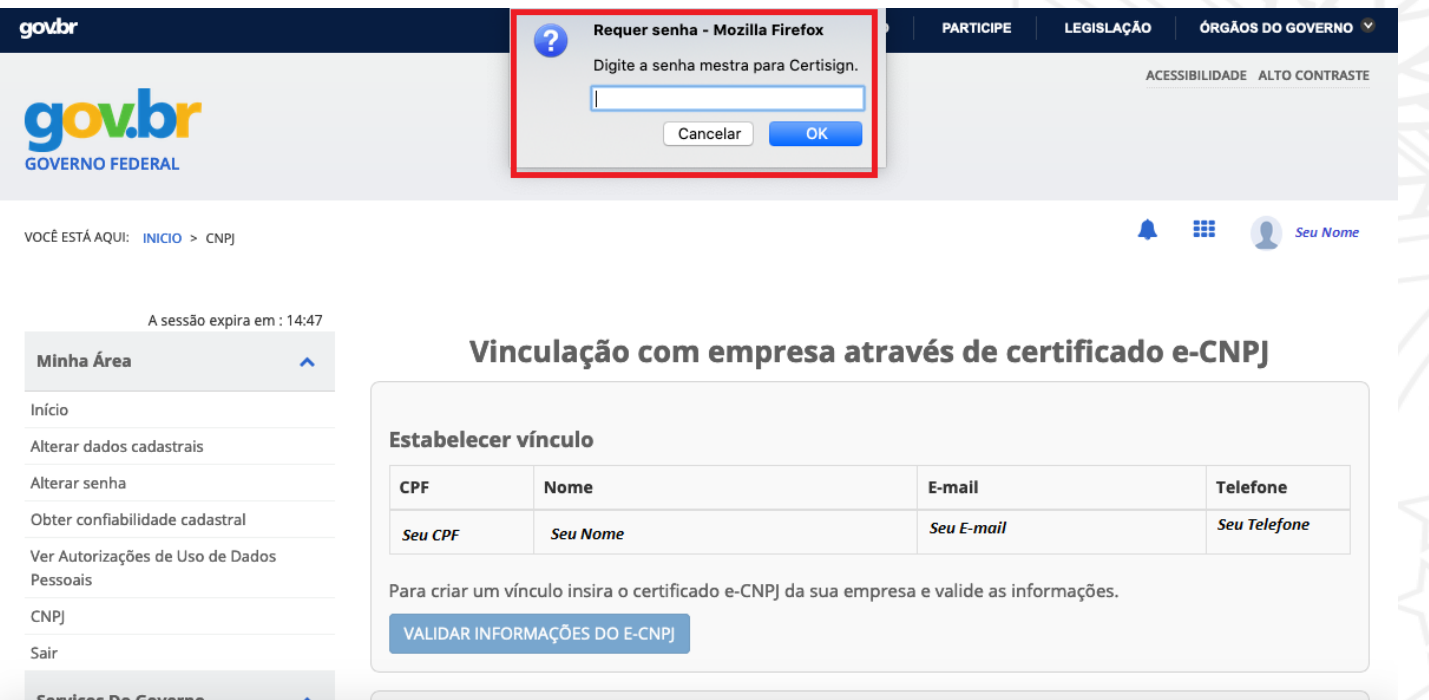

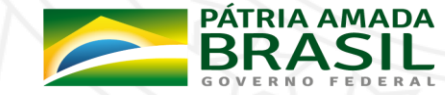

iii. Normalmente, será necessário dar permissão ao certificado, clicando no OK abaixo

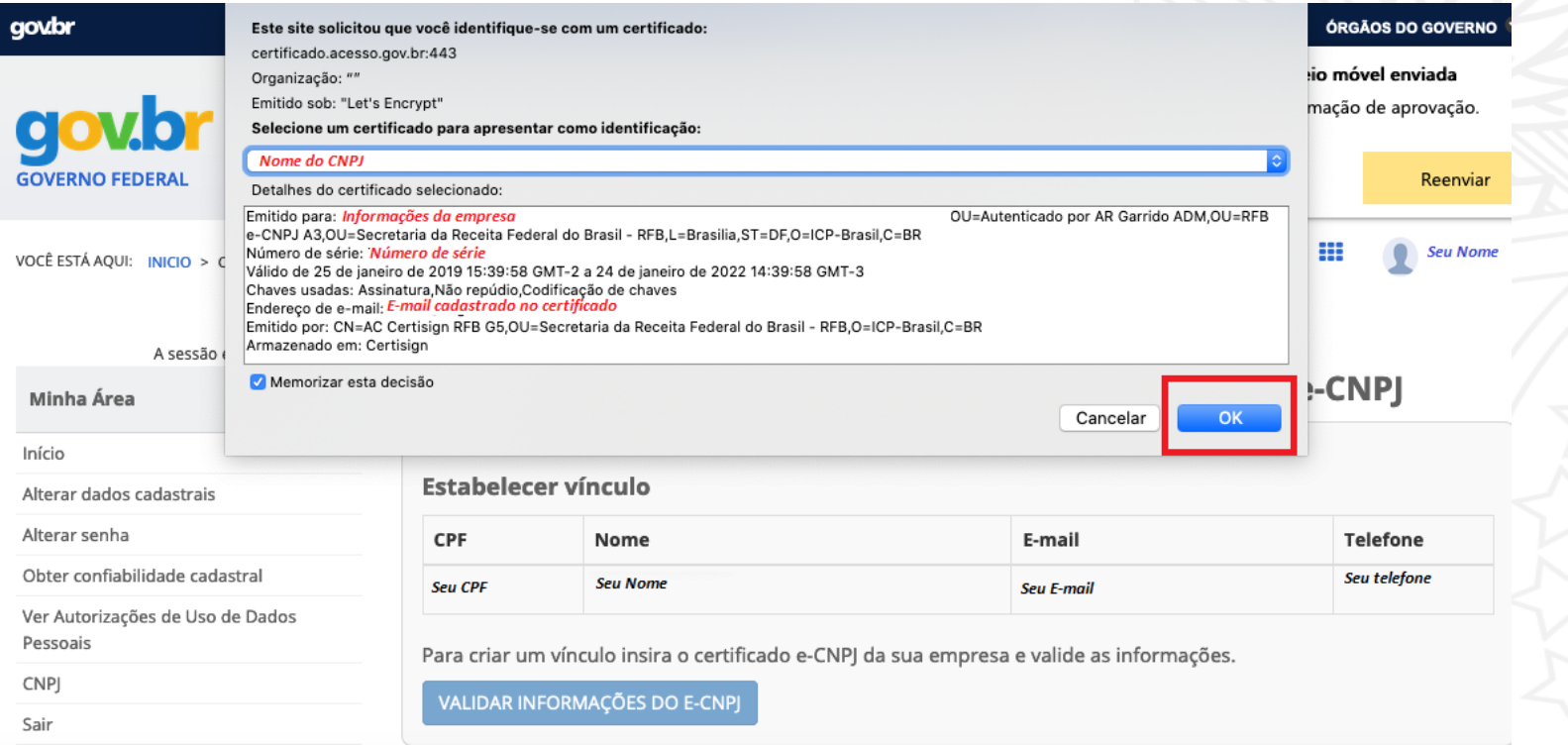

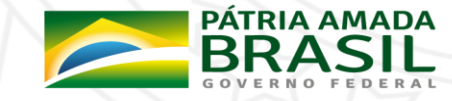

5. Selecione menu Vincular Empresas via e-CNPJ, link Gerenciar Vínculos com Empresas.

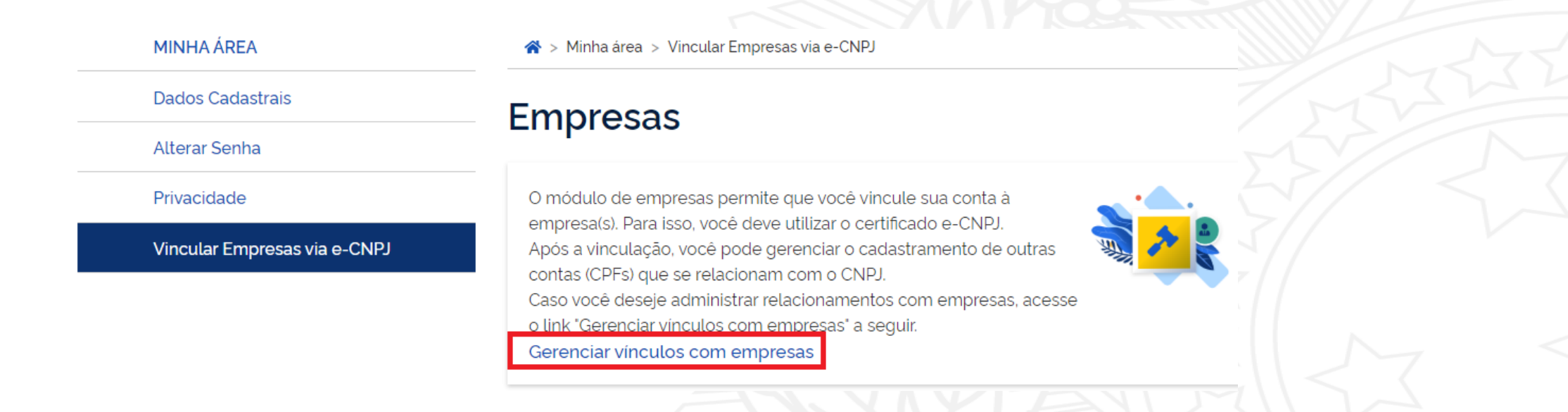

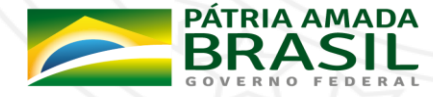

5. Clicar botão Vincular empresa do e-CNPJ

> Vinculação de empresas via e-CNPJ > Inicio ⋒

## Vinculação de empresas via e-CNPJ

Para criar um vínculo, insira o certificado e-CNPJ da sua empresa e valide as informações.

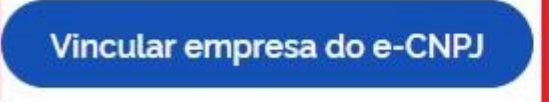

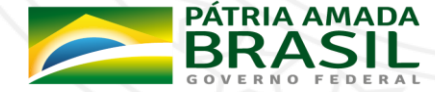

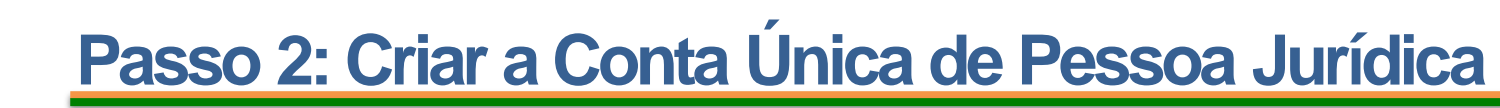

5. Cidadão confere as informações presentes no Certificado Digital de Pessoa Jurídica. Clica no botão Vincular

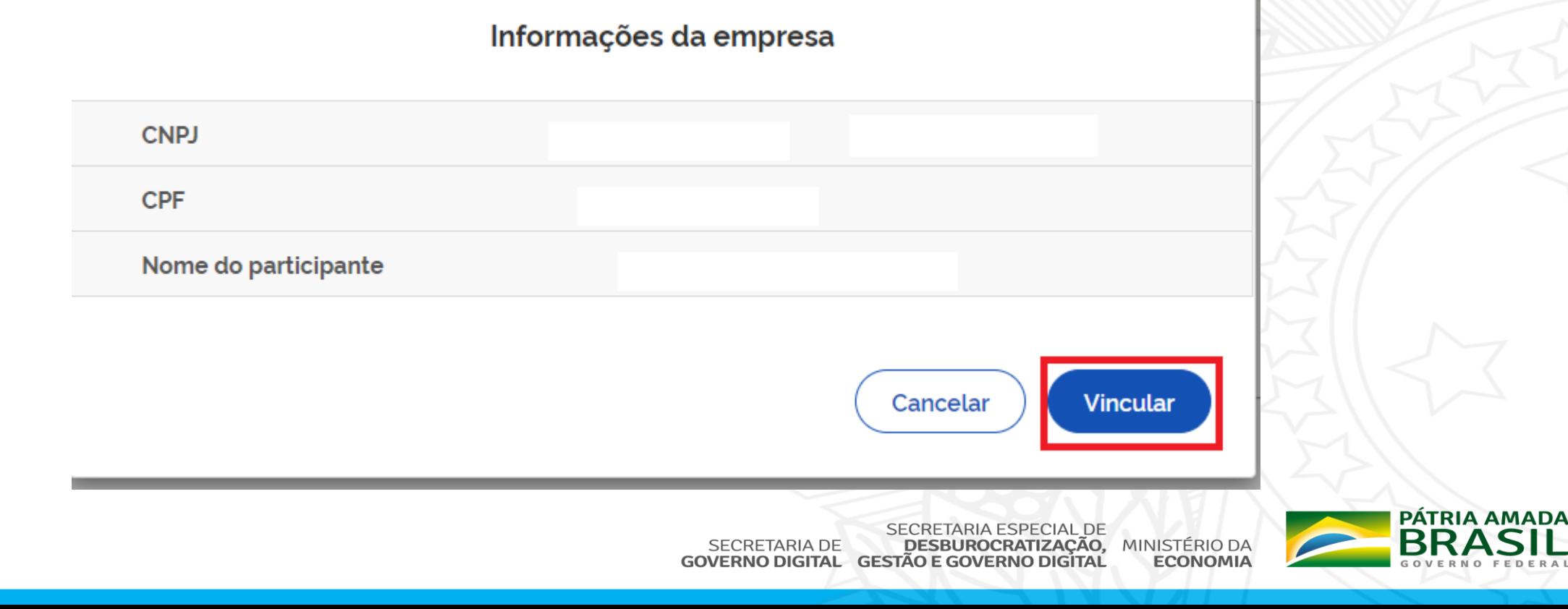

6. Com a vinculação realizada, será redirecionado para a tela onde mostra a lista das empresas vinculadas ao seu CPF, além de uma mensagem (em verde) mostrando que a vinculação foi realizada com sucesso.

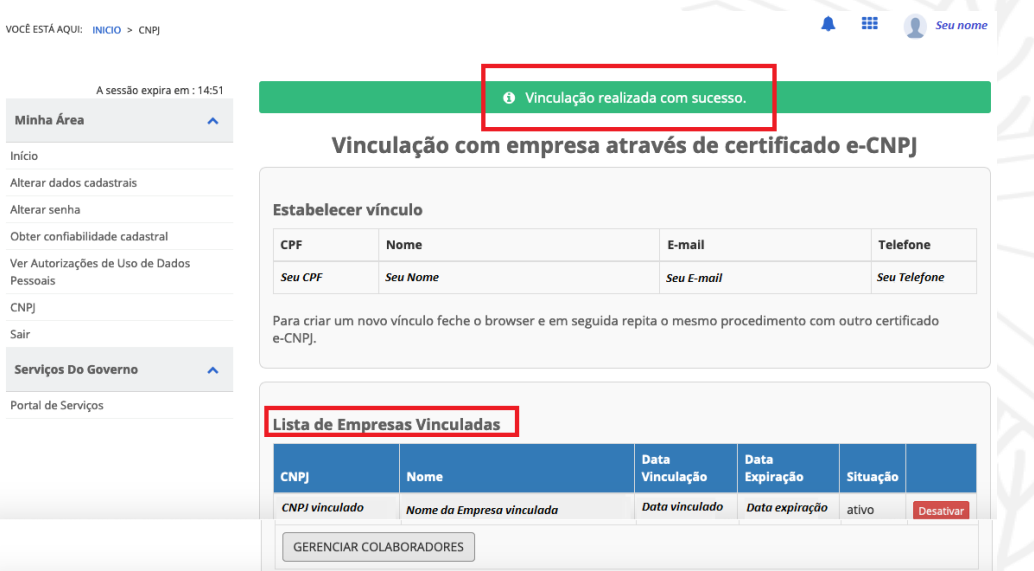

11. Acessar o Passo 3: Criar a Conta Única do [responsável](#page-17-0) por realizar a solicitação

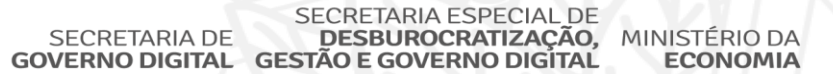

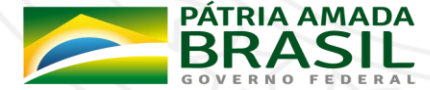

<span id="page-17-0"></span>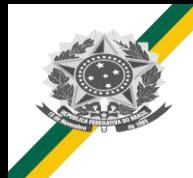

#### **Passo 3: Criar a Conta Única do responsável por realizar a solicitação**

**Importante:** Caso a solicitação for realizada pelo CPF responsável pela CNPJ da empresa e já realizou os passos 1 e 2, pode pular para o **[Passo](#page-28-0) 5**. Caso o responsável por realizar a solicitação já possuir a conta, faltando apenas ser cadastrado como colaborador daquele CNPJ, pular para o [Passo](#page-22-0) 4.

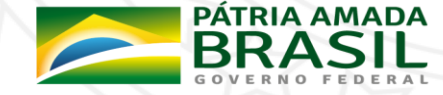

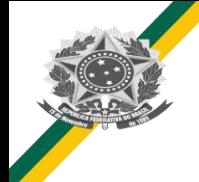

### **Passo 3: Criar a Conta Única do responsável por realizar a solicitação**

1. Acessar <https://sso.acesso.gov.br/> e clicar em Cadastrar, para cadastrarmos o responsável pelo CPF do responsável pelo Certificado.

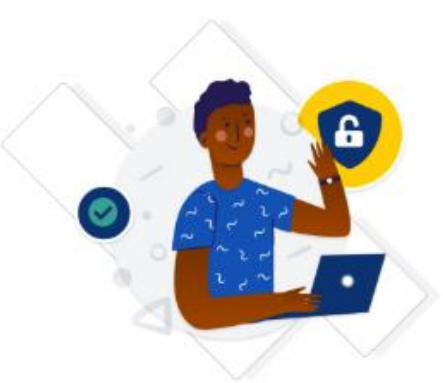

Uma conta gov.br garante a identificação de cada cidadão que acessa os serviços digitais do governo.

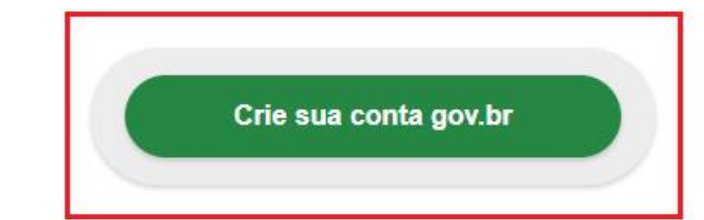

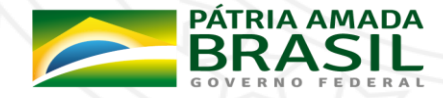

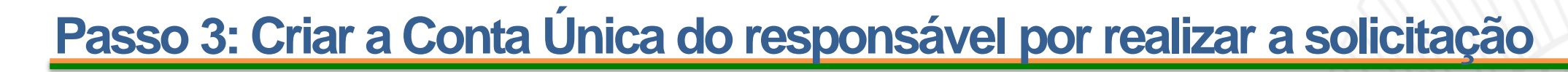

2. Há várias formas de realizar o cadastro, conforme imagem abaixo. *Este material trará as instruções para o cadastro com o Número do CPF.*

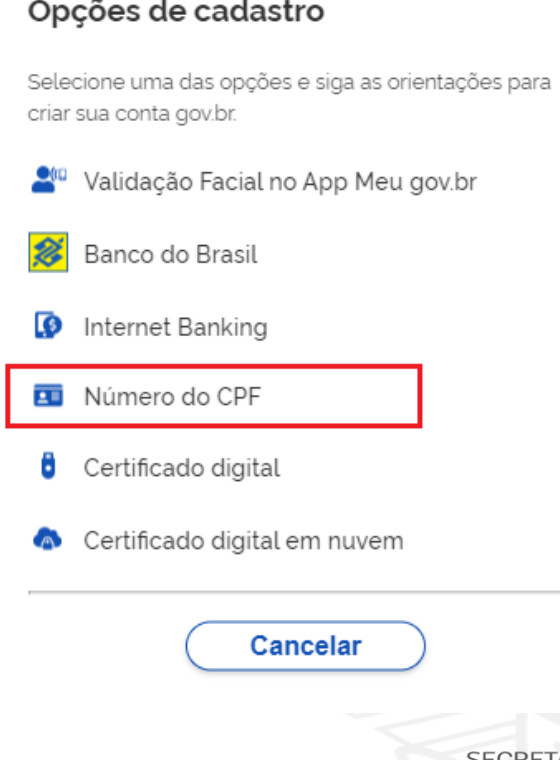

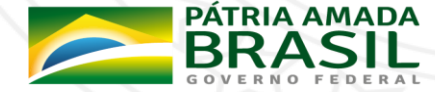

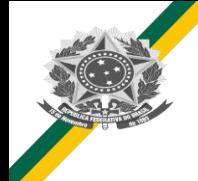

#### **Passo 3: Criar a Conta Única do responsável por realizar a solicitação**

3. Informar CPF, Nome Completo,Telefone Celular e E-mail e aceitar os termos de uso. *É importante informar um e-mail e celular válido devido em caso de necessidade de recuperar senha ser através deles (verificar sempre o anti-spam/lixo eletrônico do e-mail).*

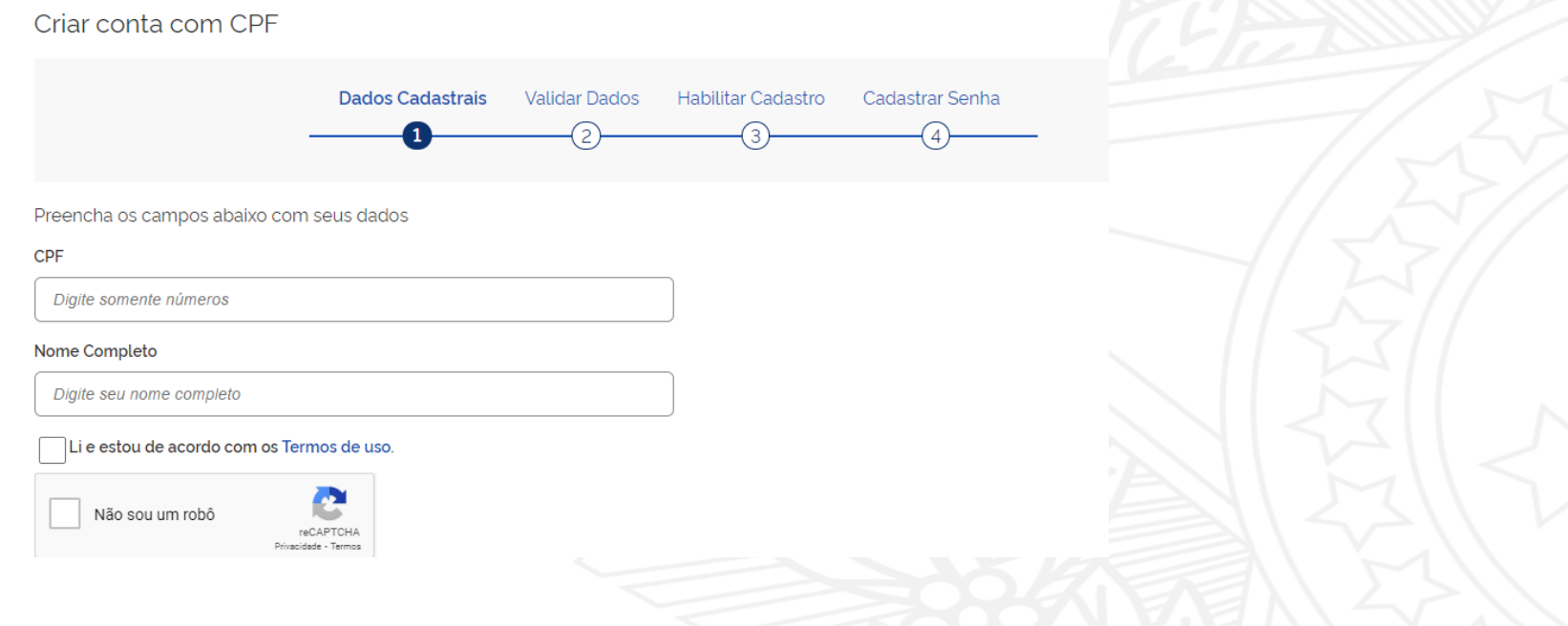

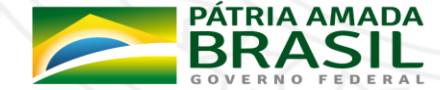

### **Passo 3: Criar a Conta Única do responsável por realizar a solicitação**

- 4. As próximas etapas serão **Validar Dados pessoais** e em sequência **Habilitar o Cadastro** e **Cadastrar a Senha.**
- 5. Acessar o Passo 4: Colocar o [responsável](#page-22-0) por realizar a solicitação como colaborador da Conta Única de Pessoa Jurídica.

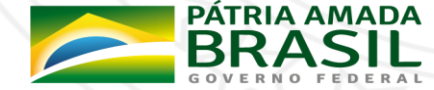

<span id="page-22-0"></span>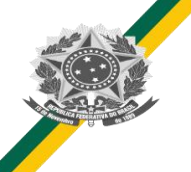

- 1. Cidadão aciona o Certificado Digital de Pessoa Jurídica ao computador (Tipo A1 máquina - ou Tipo A3 - Token).
- 2. Selecione opção **Certificado Digital** na tela inicial do [https://acesso.gov.br.](https://acesso.gov.br/)

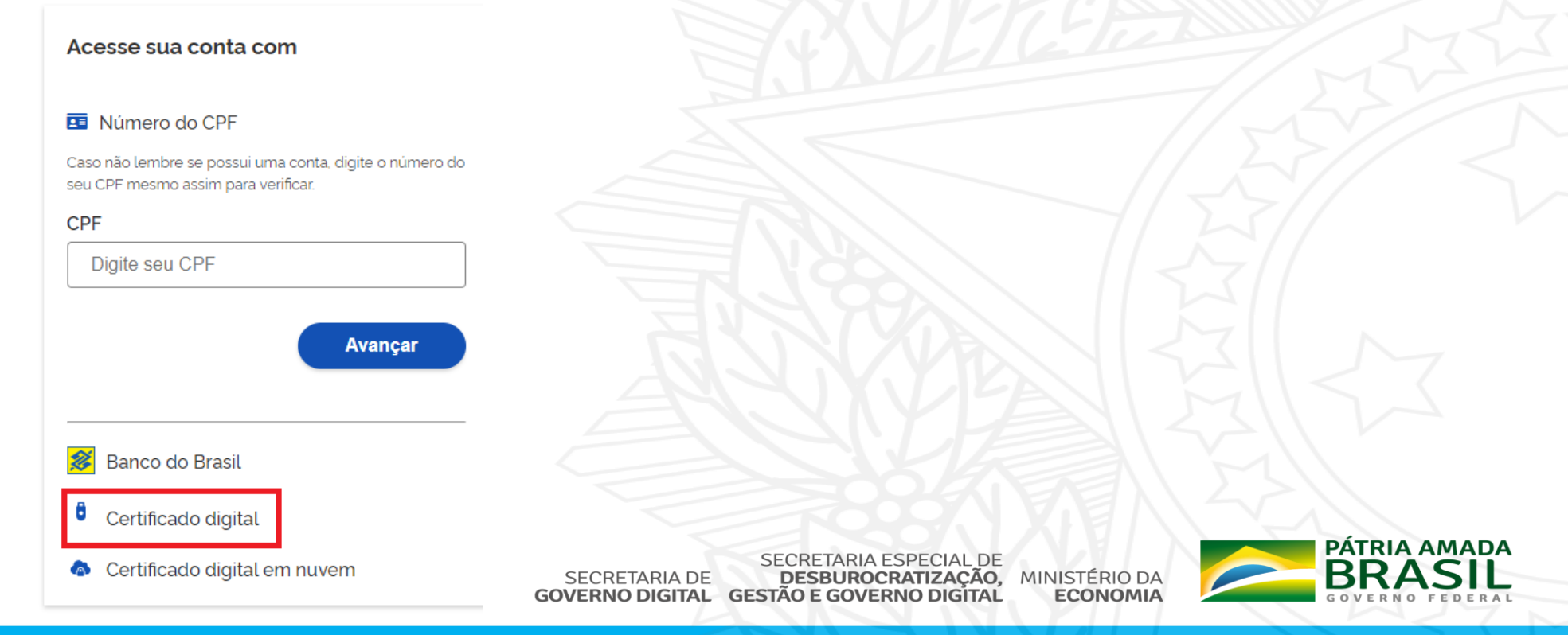

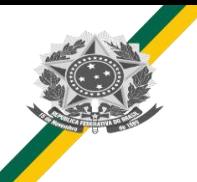

- 3. Siga os procedimentos específicos do tipo de Certificado Digital selecionado para digitar senha e continuar o processo.
- 4. Selecione menu Vincular Empresas via e-CNPJ, link Gerenciar Vínculos com Empresas.

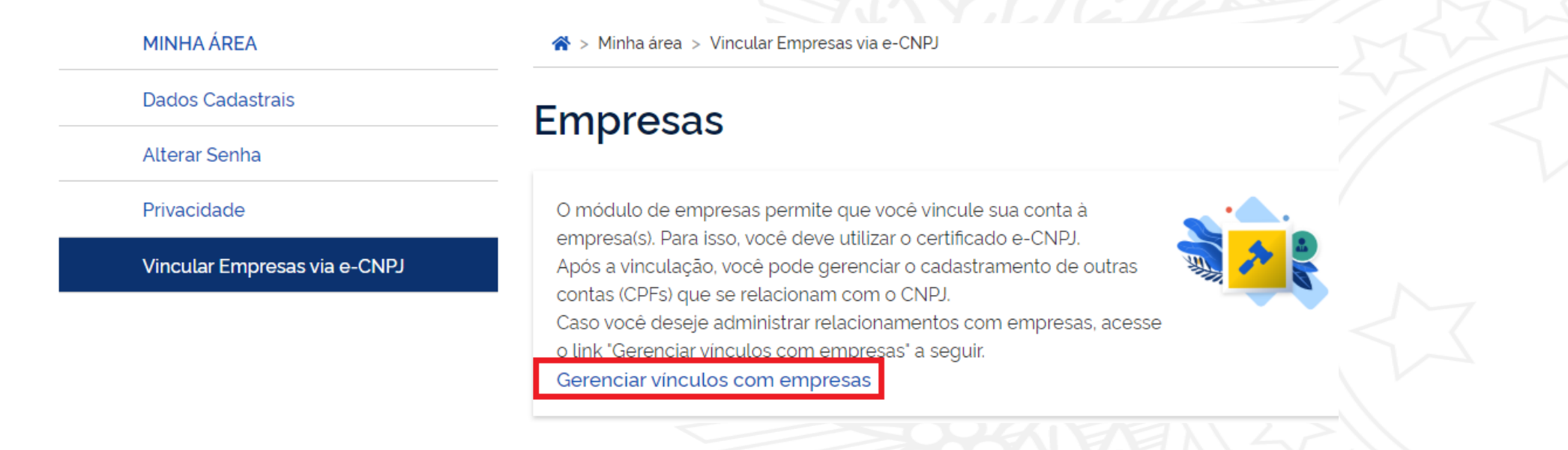

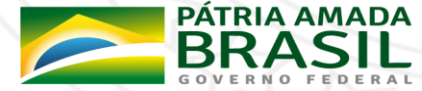

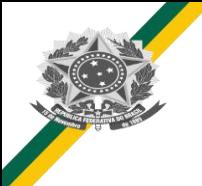

5. Clica no nome da empresa deseja cadastrar os colaboradores.

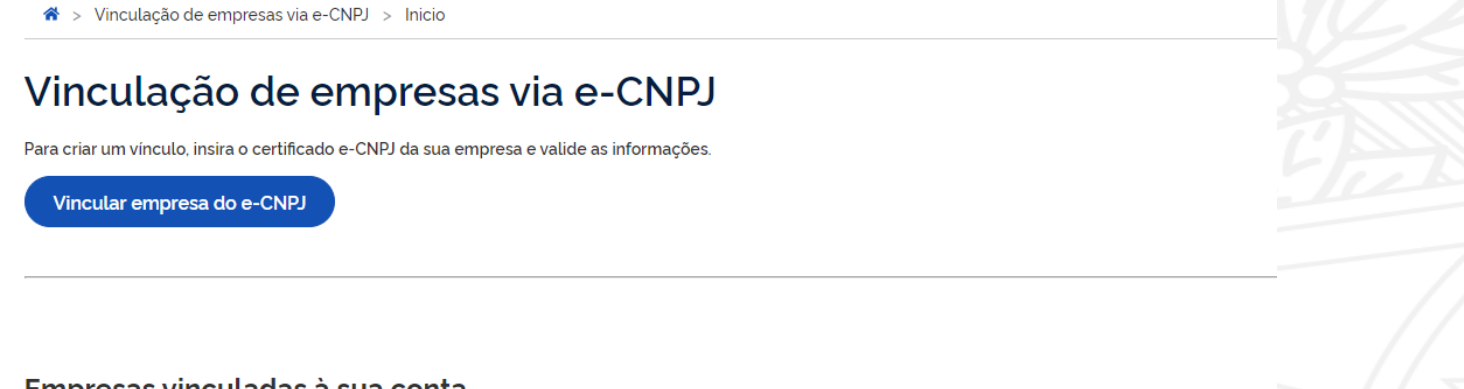

Empresas vinculadas a sua conta

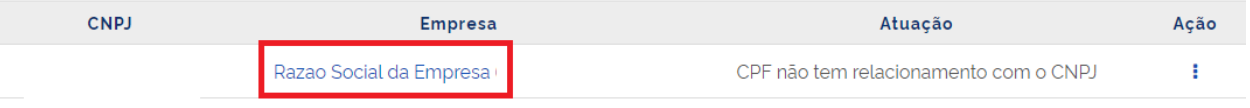

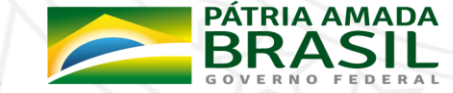

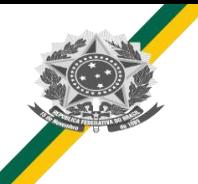

- 6. Digita o CPF que deseja vincular ao CNPJ (CPF deverá estar cadastrado na Conta gov.br). Clica no botão **Buscar**
	- > Vinculação de empresas via e-CNPJ > Inicio > Gestão de Colaboradores

#### **Gerenciar Colaboradores**

Razao Social da Empresa

Novo colaborador

**CPF Buscar** 

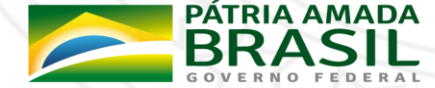

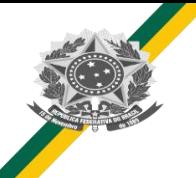

7. Cidadão digita data de expiração que CPF representará o CNPJ (A data de expiração da atuação do colaborador deverá ser até data de validade do certificado digital de pessoa jurídica responsável pelo cadastro do CNPJ. O sistema verificará informação para permitir o colaborador). Clica no botão Cadastrar

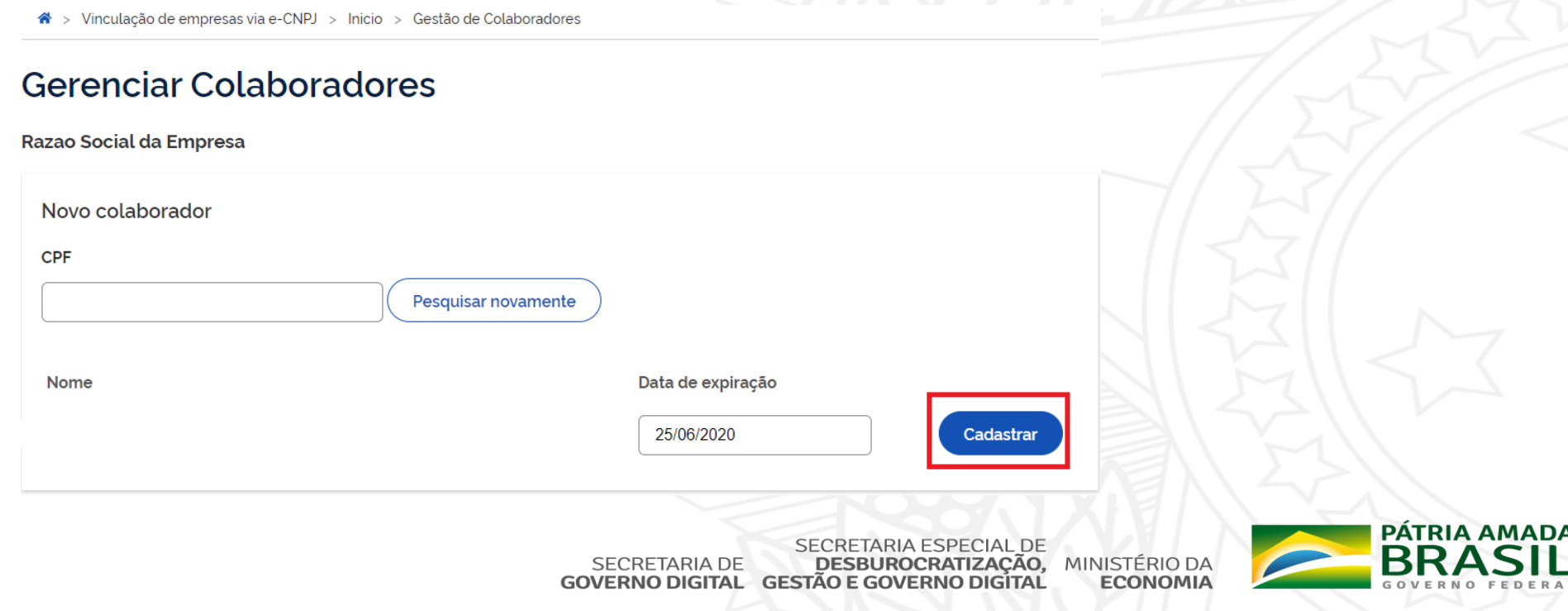

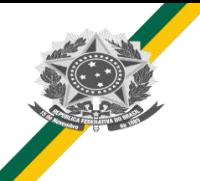

- 9. Com o colaborador vinculado ao CNPJ, agora é possível realizar a solicitação de Obter credenciamento de pessoa jurídica, junto ao CNPq, para importação de bens destinados à pesquisa
- 10. Acessar o Passo 5: Acessar o Serviço Obter [credenciamento](#page-28-0) de pessoa jurídica, junto ao CNPq, para importação de bens destinados à pesquisa

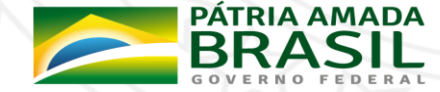

- <span id="page-28-0"></span>**1. Acessar o serviço, através do endereço** https://www.gov.br/pt-br/servicos/obter[credenciamento-de-pessoa-juridica-para-importacao-de-bens-destinados-a-pesquisa](https://www.gov.br/pt-br/servicos/obter-credenciamento-de-pessoa-juridica-para-importacao-de-bens-destinados-a-pesquisa)
- 2. Após acessar a página do serviço, clicar no **botão Solicitar** para cadastrar a proposta de implantação, ampliação, modificação ou recuperação das edificações ou espaços esportivos dos estados/DF ou municípios, conforme imagem abaixo.

Na página acessada também há informações sobre o serviço:

- O que é?
- Quem pode utilizar este serviço?
- Etapas para a realização deste serviço
- Outras informações

Obter credenciamento de pessoa jurídica, junto ao **Solicitar** CNPq, para importação de bens destinados à pesquisa

Última Modificação: 08/11/2019

**A** | Compartilhe: **9 f ⊎ in d** 

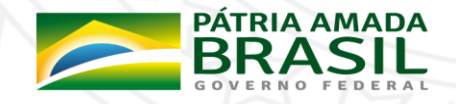

3. Após clicar no botão solicitar**, você foi direcionado para a Conta de Acesso Única do Governo.**

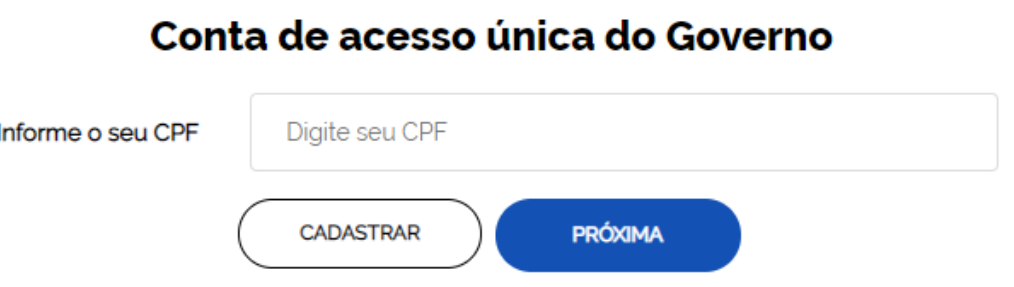

**aoy.br** 

4. Realizar o Login na Conta Única do Governo (Informar CPF e depois Senha)

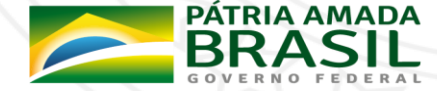

5. Aparecerá um menu de seleção para selecionar a empresa que está vinculada a sua conta e para qual você realizará o cadastro da solicitação para Obter credenciamento de pessoa jurídica, junto ao CNPq, para importação de bens destinados à pesquisa

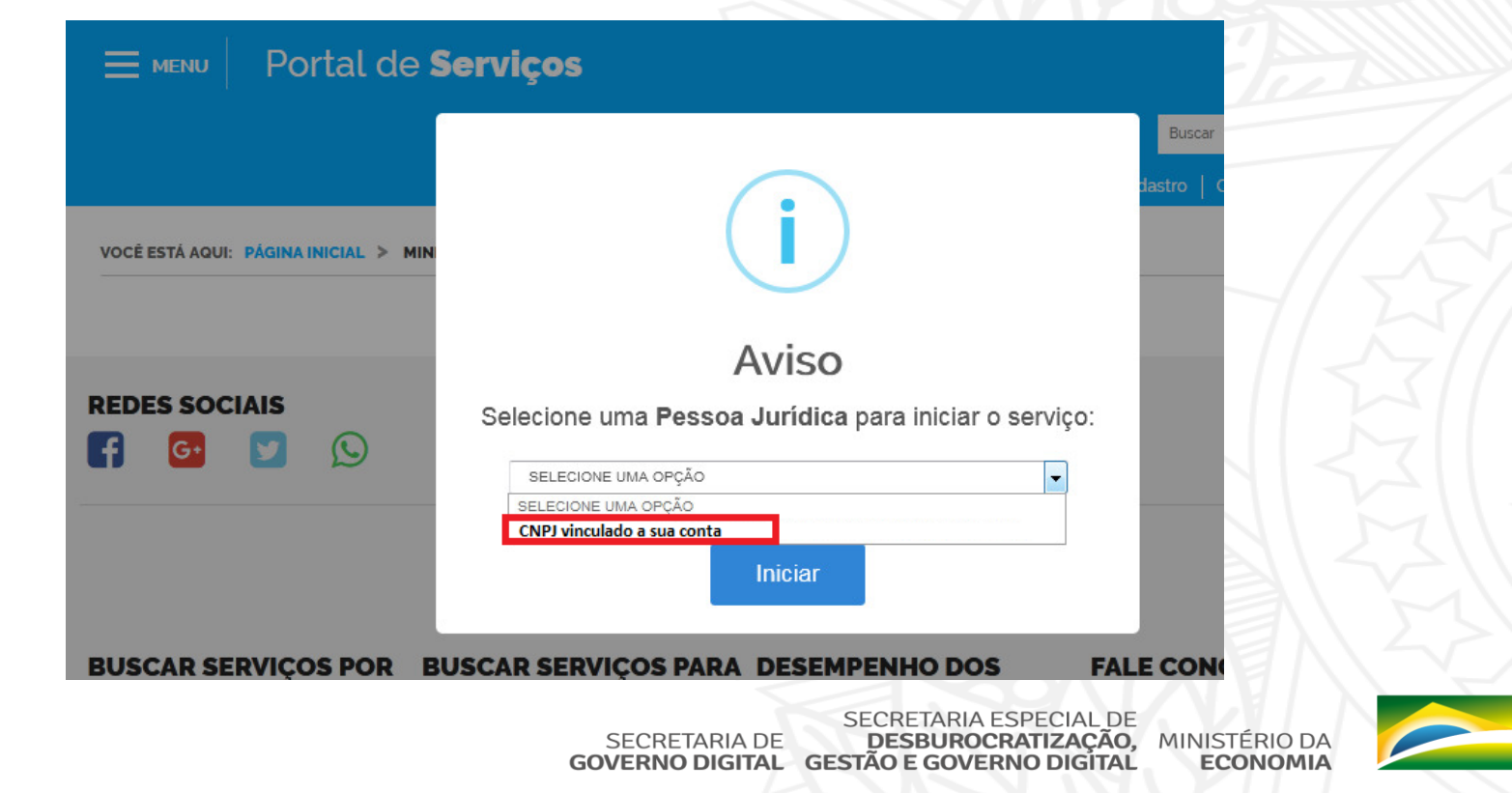

PÁTRIA AMADA

- 6. Após selecionar a empresa e clicar em selecionar, será carregado o formulário para o Serviço Obter credenciamento de pessoa jurídica, junto ao CNPq, para importação de bens destinados à pesquisa;
- 7. No final de cada formulário, haverá o botão Próxima Etapa para avançar o preenchimento, até chegar na última página do Formulário, que aparecerá enviar a solicitação.

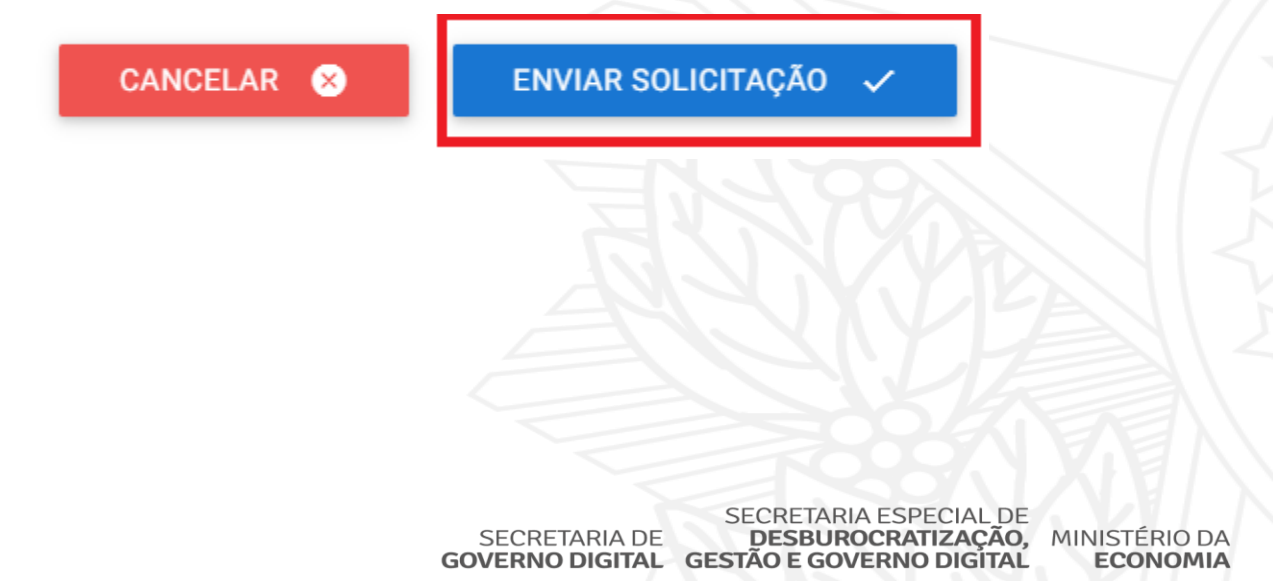

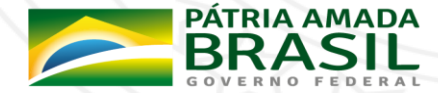

- 7. Após enviar as solicitações, você poderá acompanhar a mesma em Minhas Solicitações, acessada por [https://solicitacao.servicos.gov.br/processos.](https://solicitacao.servicos.gov.br/processos)
- 8. Para realizar o login, basta digitar o CPF e Senha da sua Conta de Acesso única do Governo e Trocar para a Aba de Pessoas Jurídicas

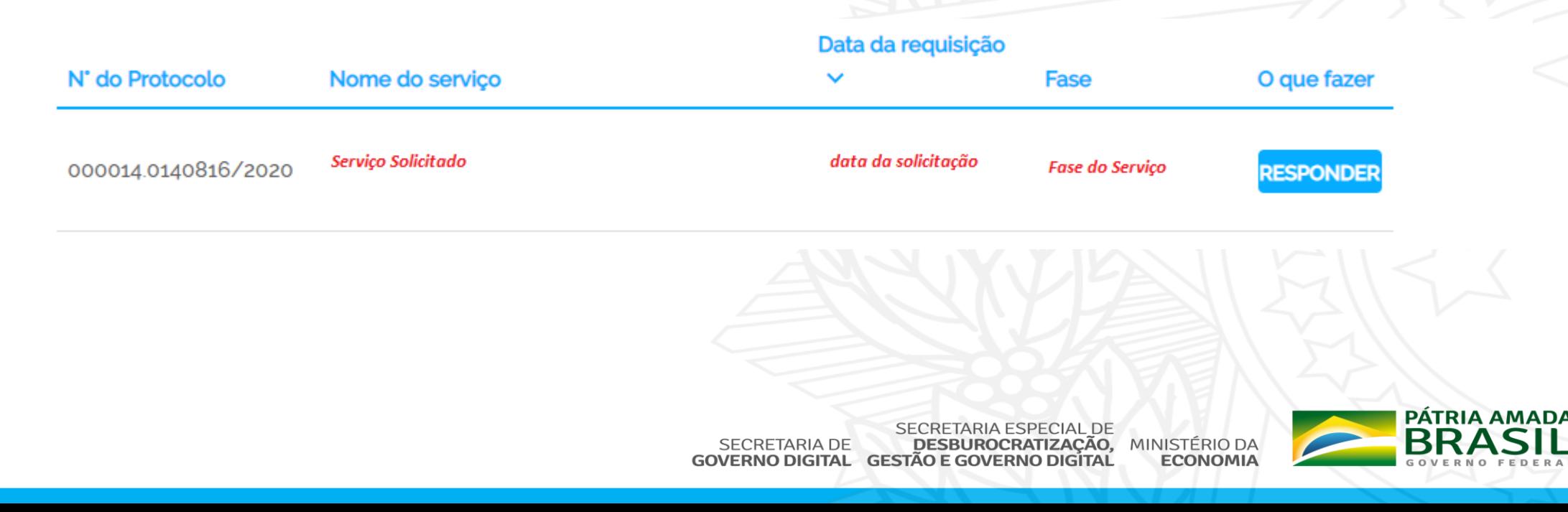

<span id="page-33-0"></span>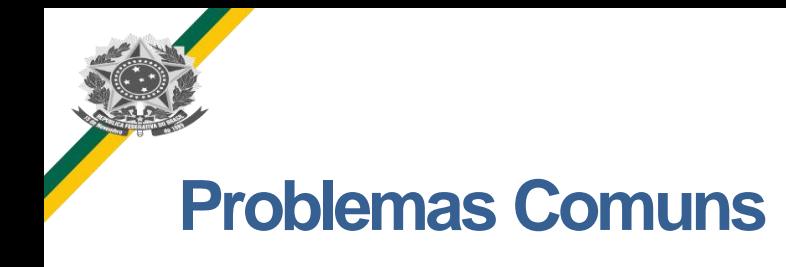

**Problema 1:** Acesso o serviço, através do endereço https://www.gov.br/pt-br/servicos/obter[credenciamento-de-pessoa-juridica-para-importacao-de-bens-destinados-a-pesquisa](https://www.gov.br/pt-br/servicos/obter-credenciamento-de-pessoa-juridica-para-importacao-de-bens-destinados-a-pesquisa) e após clicar em solicitar, aparece Solicitação Não permitida para Pessoa Física

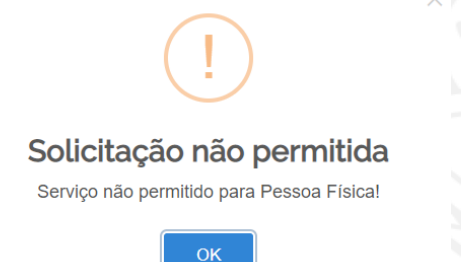

**Resposta ao Problema 1:** Não foi vinculado seu CPF à um CNPJ. Por favor, seguir os passos  $1, 2 e 4$  $1, 2 e 4$  $1, 2 e 4$  $1, 2 e 4$  $1, 2 e 4$ 

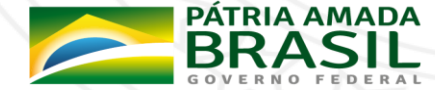

<span id="page-34-0"></span>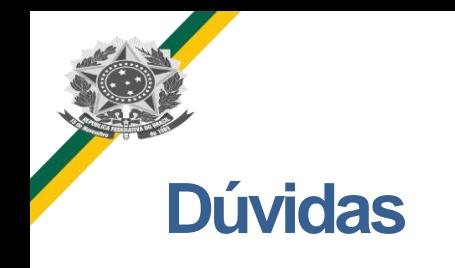

1. Caso tenha dúvidas ou problemas de como solicitar o serviço ou realizar o cadastro na Conta Única do Governo, encaminhar um e-mail para [cgaim@planejamento.gov.br,](mailto:cgaim@planejamento.gov.br) com o seguinte formato

**Assunto:** Dificuldade ao Solicitar pedido para o Serviço Obter credenciamento de pessoa jurídica, junto ao CNPq, para importação de bens destinados à pesquisa **Corpo da Mensagem:** Descrever procedimento executado neste manual e o problema encontrado, encaminhando print da mensagem de erro.

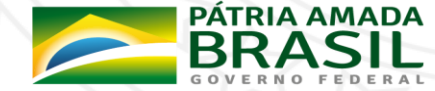

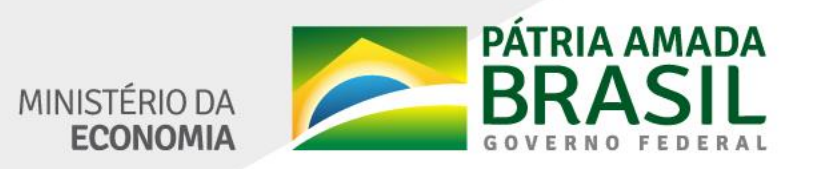

www.economia.gov.br